## **BGA full solution**  .u<br>...

• • • •  $\ddots$ • • • • •

• • • • • • • •

• • • • • •

• • • • •

• • • • • • • • • •

**Package**

**Set contains IR Tools SE, Magic Eraser SE, Magic Eraser SE Connection cable, EZS adapter**

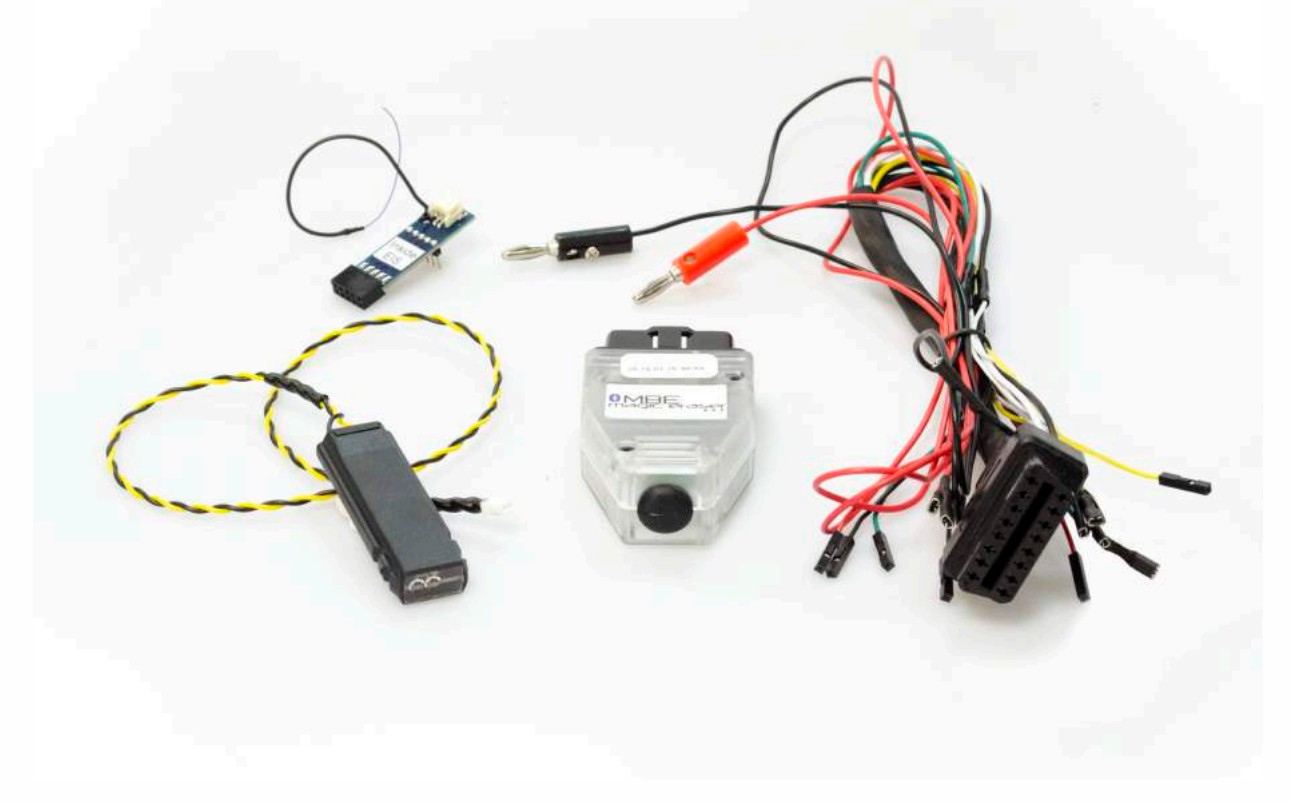

#### **Optional: W204/W207 Click 'n Go**

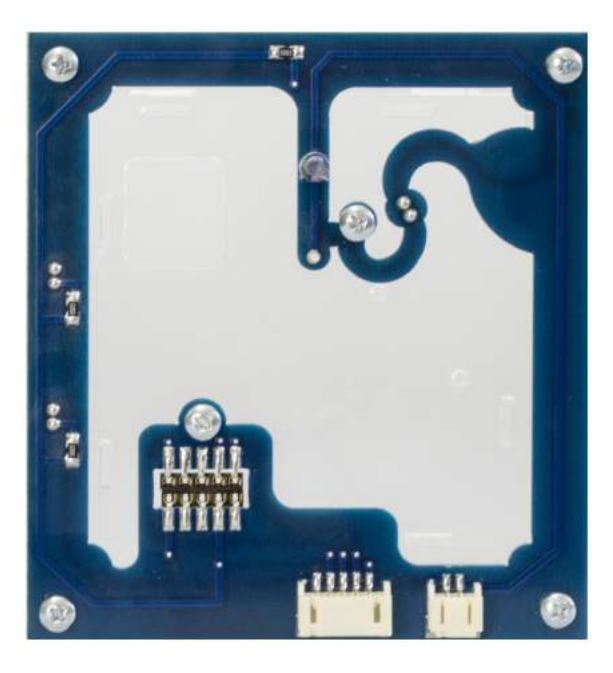

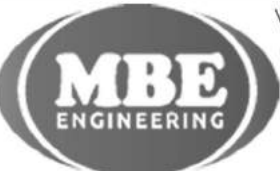

• • • • • • • • • • • • •

• • • • •

• • • • • • • •

• • •

• •

• • •

• •

•

• • • •

•

• • • • • • • •

www.mbkeyprog.com

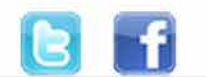

+48 517 443 433 +48 22 724 99 96 info@mbkeyprog.com

• • • •  $\ddot{\cdot}$   $\ddots$ • • • • •

• •

• • • • • • •

• • • • •

• • • • • • • •

• • • • • •

 $\frac{1}{2}$  ,  $\frac{1}{2}$  ,  $\frac{1}{2}$  ,  $\frac{1}{2}$ 

•

• • • • • • • • • • • • •

• • • • •

• • • • • • • •

• •

•

• • • •

•

••••••••

**Find OBD socket in your vehicle. It's under your steering wheel on the left hand side. Connect Magic Eraser to the OBD.**

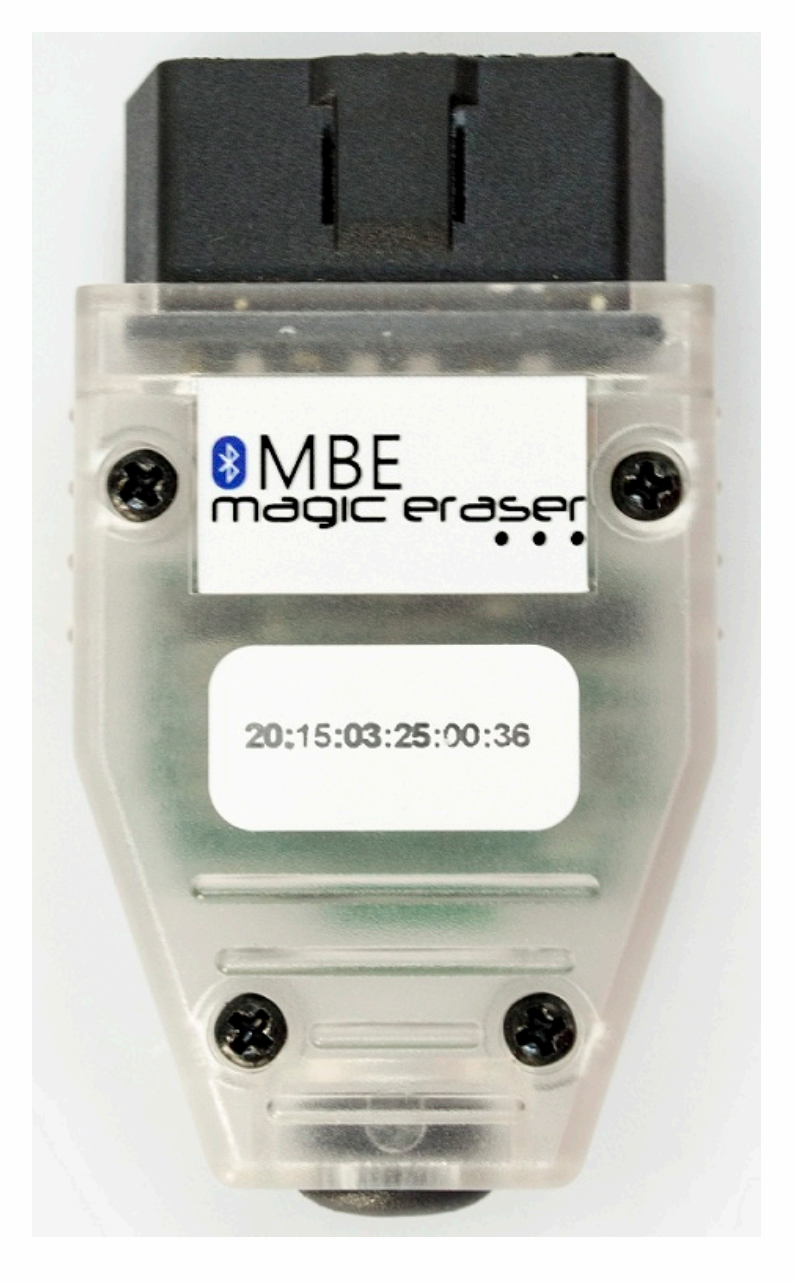

• • • •  $\ddot{\cdot}$   $\ddots$ • • • •

• • • • •

• • • • • •

• • • • • • • • •

• • • • •

• • • •

• • • • • • • • • • • • •

• • • • •

• • • • • • • •

• •

•

• • • •

•

••••••••

**Run the BGA Tools program. Double click the BGA.exe file.**

 $\frac{1}{2}$  ,  $\frac{1}{2}$  ,  $\frac{1}{2}$  ,  $\frac{1}{2}$ 

•

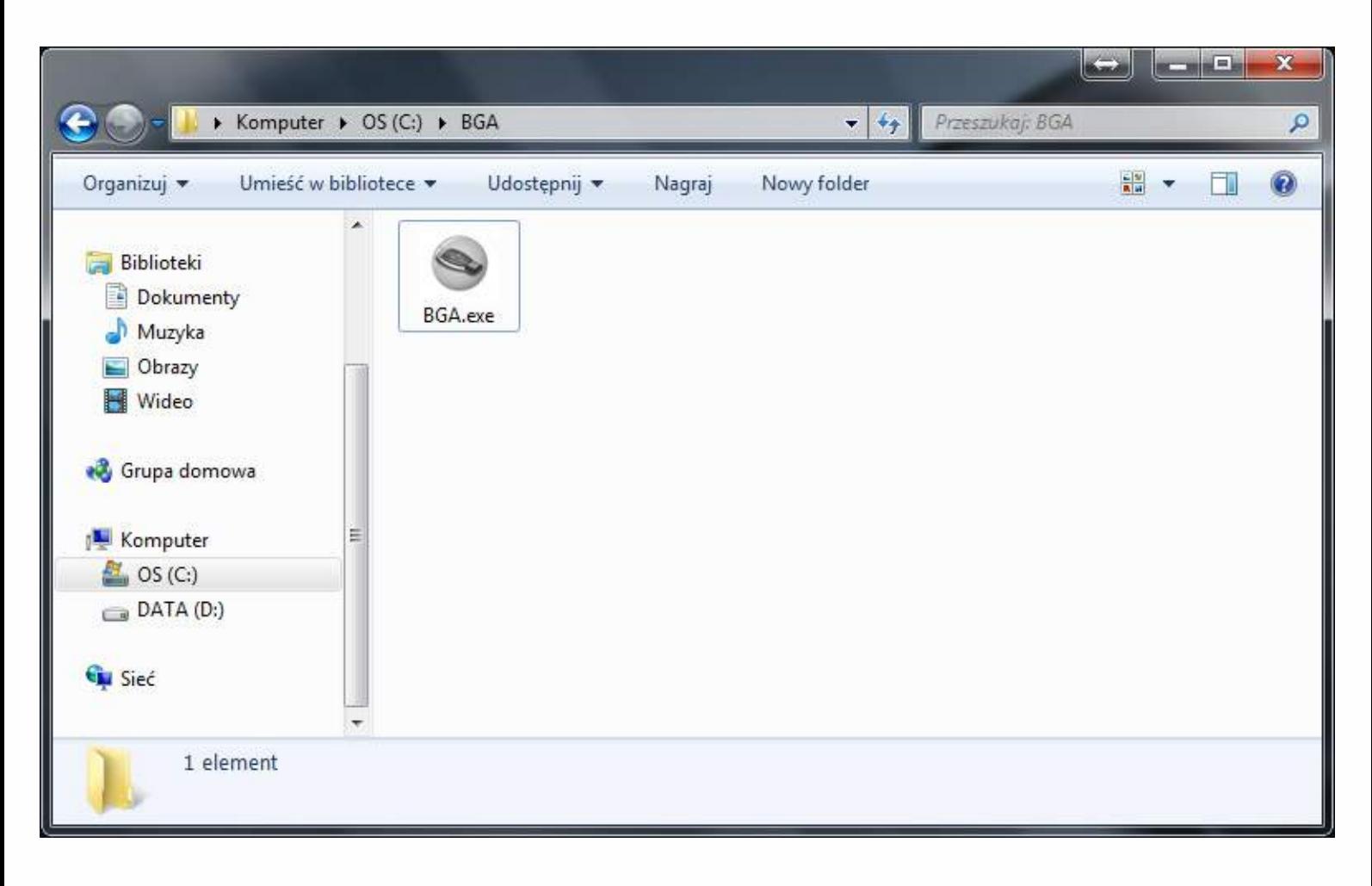

• • • •  $\ddot{\cdot}$   $\ddots$ • • • • •

• •

• • • • • • •

• • • • •

• • • • • • • •

• • • • • •

• • • • • • • • • • • • •

• • • • •

• • • • • • • •

• •

•

• • • •

•

••••••••

#### **Set up software**

 $\frac{1}{2}$  ,  $\frac{1}{2}$  ,  $\frac{1}{2}$  ,  $\frac{1}{2}$ 

•

**Click on the "Settings" tab and select "Account". Login to your sonderhash account by typing in your Sonderhash email and password, click save afterwards.** 

**You're now logged into your sonderhash account.**

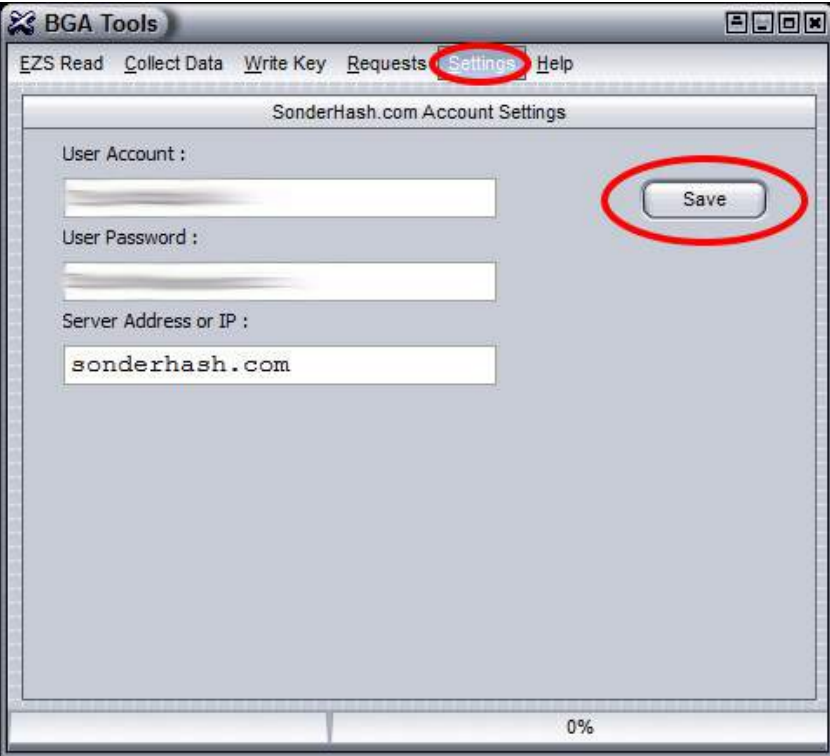

**Click on the "Settings" tab and select "Bluetooth". Click "Discover" button to search for devices. Connect to Magic Eraser SE device by selecting "MBHASH" device from the device list, device address is on the sticker on the device (The Addresses need to match!). Type in 1234 PIN Code and click save. Your Magic Eraser SE device is now connected.**

![](_page_3_Picture_172.jpeg)

• • • •  $\ddot{\cdot}$   $\ddots$ • • • • •

• •

• • • • • • •

• • • • •

• • • • • • • •

• • • • • •

• • • • • • • • • • • • •

• • • • •

• • • • • • • •

• •

•

• • • •

•

••••••••

**Make sure that the IR Tools SE is connected to your computer. Go to the "EZS Read" tab and click "Read EZS" button.** 

 $\frac{1}{2}$  ,  $\frac{1}{2}$  ,  $\frac{1}{2}$  ,  $\frac{1}{2}$ 

•

| Read EZS and Key Data                                                                                              |                      |           |                     |                  |  |
|----------------------------------------------------------------------------------------------------|----------------------|-----------|---------------------|------------------|--|
|                                                                                                    | <b>Final Hashes:</b> | Counters: | Key Set D:          | Odometer:        |  |
| 0:                                                                                                    | 000000000000000      | 000000    | 00000000            | 000000           |  |
| 1:                                                                                                    | 000000000000000      | 000000    | VIN:                |                  |  |
| 2:                                                                                                    | 000000000000000      | 000000    |                     | 0000000000000000 |  |
| 3:                                                                                                    | 000000000000000      | 000000    | 0000000000000000    |                  |  |
| 4:                                                                                                    | 000000000000000      | 000000    | <b>EZS Type:</b>    |                  |  |
| 5:                                                                                                    | 000000000000000      | 000000    | 0000000000          |                  |  |
| 6:                                                                                                    | 000000000000000      | 000000    | <b>EZS Serial#:</b> |                  |  |
| 7:                                                                                                    | 000000000000000      | 000000    | 000000000000000     |                  |  |
| S:                                                                                                    | 000000000000000      |           | <b>EZS ESNR:</b>    |                  |  |
| P.                                                                                                    | 000000000000000      |           | 000000000000000     |                  |  |
| Personalized<br>Neutralized<br>Initialized<br><b>Read EZS</b><br>ば<br>Series FZS<br><b>TP Removed</b><br>Activated |                      |           |                     |                  |  |
| $0\%$                                                                                                    |                      |           |                     |                  |  |

**Your EZS hashes are shown after reading EZS.**

![](_page_4_Picture_152.jpeg)

• • • •  $\ddot{\cdot}$   $\ddots$ • • • • •

• •

• • • • • • •

• • • • •

• • • • • • • •

• • • • • •

• • • • • • • • • • • • •

• • • • •

• • • • • • • •

• •

•

• • • •

•

••••••••

#### **How to read password - At least one key**

 $\frac{1}{2}$  ,  $\frac{1}{2}$  ,  $\frac{1}{2}$  ,  $\frac{1}{2}$ 

•

**Click on the "Collect Data" tab. If you have a working key for your EZS please select "Yes" button.**

![](_page_5_Picture_3.jpeg)

**Connect MB Key Prog 2 to the computer and put the working key into MB Key Prog 2.**

![](_page_5_Picture_5.jpeg)

> • • • •  $\ddot{\cdot}$   $\ddots$ • • • •

•

• •

• • • • • • •

• • • • •

• • • • • • • •

• • • • • •

• • • • • • • • • • • • •

• • • • •

• • • • • • • •

• •

•

• • • •

•

••••••••

**Click "Prepare" button, the program will prepare the working key for further calculation.**

 $\frac{1}{2}$  ,  $\frac{1}{2}$  ,  $\frac{1}{2}$  ,  $\frac{1}{2}$ 

•

![](_page_6_Picture_163.jpeg)

**Click "Read" button. Your hash is going to get calculated. This operation will take 3+ minutes, please be patient. After that you're ready to program a new key.**

**If password not found you need to read once again.**

**Finding password operations might take up to 60 minutes**

![](_page_6_Picture_164.jpeg)

# **BGA** full solution

 $\bullet\quad\bullet\quad\bullet$ 

 $\bullet$  $\bullet$  $\bullet$ 

 $\ddot{\cdot}$ 

 $\bullet$ 

#### Password found!

 $\bullet$   $\bullet$   $\bullet$ 

![](_page_7_Picture_31.jpeg)

# **BGA full solution**  .u<br>...

• • • •  $\ddots$ • • • •

• • • • •

• • • • • • • • • •

• • • • • • • •

• • • • • •

•

#### **How to program key - At least one key**

**Take out the working key and put in the new key with 21DF status. Go to the "Write Key" tab, select a Key and click "Write" button.** 

![](_page_8_Picture_207.jpeg)

#### **Your key is now programmed!**

![](_page_8_Picture_5.jpeg)

![](_page_8_Picture_6.jpeg)

• • • • • • • • • • • • •

• • • • •

• • • • • • • •

• • •

• •

• • •

• •

•

• • • •

•

• • • • • • • •

www.mbkeyprog.com

![](_page_8_Picture_8.jpeg)

+48 517 443 433 +48 22 724 99 96 info@mbkeyprog.com